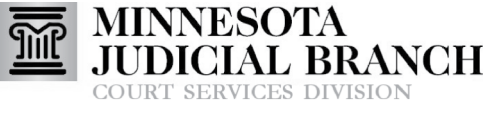

Inform • Instruct • Inspire

## Adding and Modifying Provider Availability in PASS

## **Add availability**

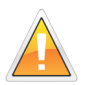

Acceptance to a program must occur prior to entering availability. Providers will not appear on rosters or in search results until availability has been added.

- 1. Click **For Providers Only**.
- 2. Click **Add New Availability**.
- 3. Read the Acknowledgements, and click **I Accept**.
- 4. Click **Select the programs (county services) for which your availability applies** and check applicable boxes. At least one selection is required.
- 5. Enter availability parameters for the selection(s).

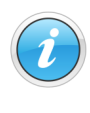

To add availability for a single date, enter the same date in both date range fields. If the end date is left blank, the definition will apply for one year. Click Show me the resulting list of days for this availability definition to see a calendar preview.

- 6. Click **Add Availability**.
- 7. Click **Add Another Availability Definition** to continue adding definitions, or click **Cancel/Close** to exit.

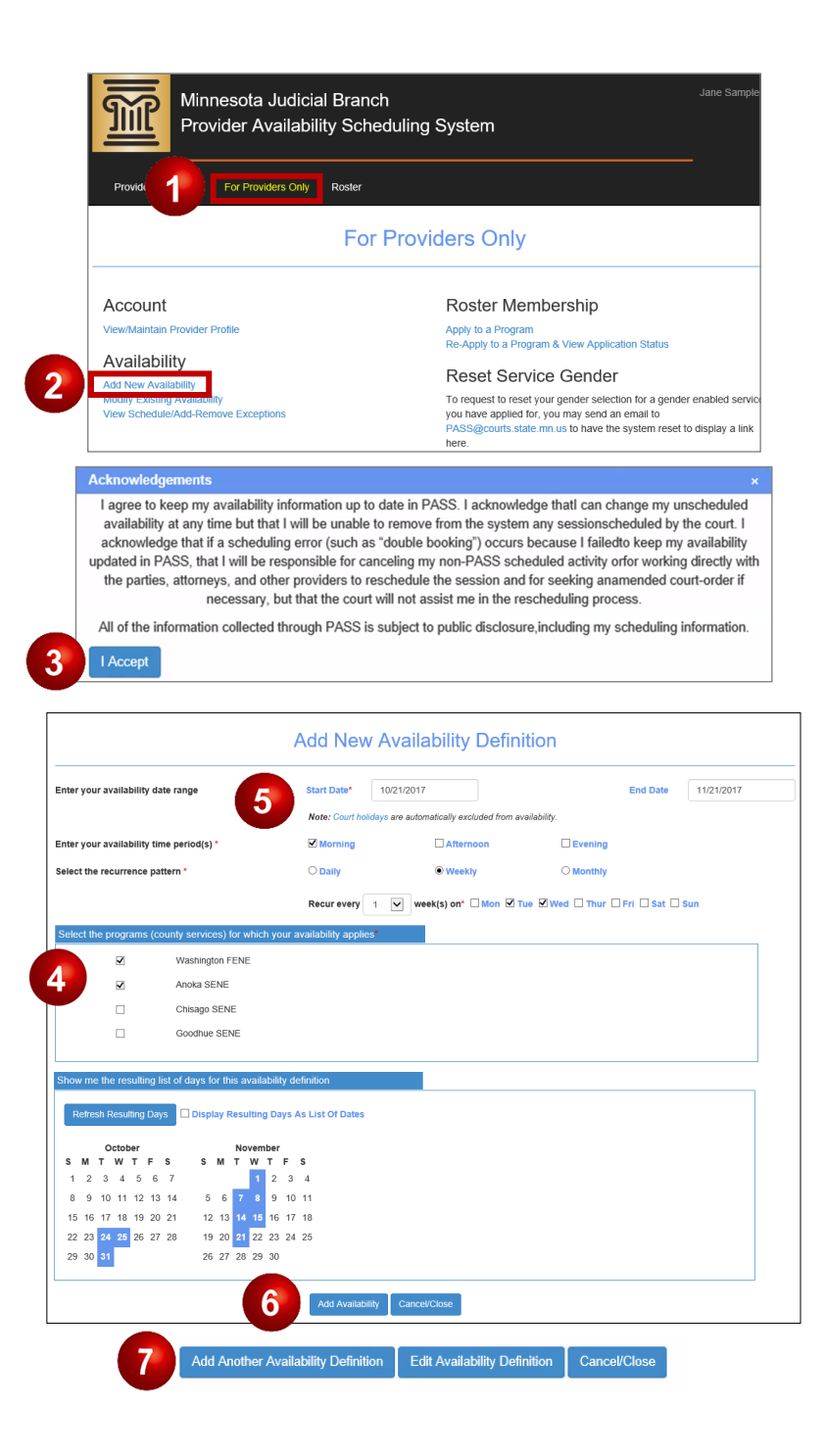

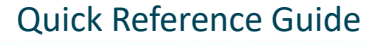

## Adding and Modifying Provider Availability in PASS

## **Modify availability**

1. Click **For Providers Only**.

**RT SERVICES DIVISION** Inform **O** Instruct **O** Inspire

MINNESOTA

- 2. Click **Modify Existing Availability**.
- 3. To limit sessions to only one per day, check the box above the definition listing. This will apply to all availability definitions.

ANCH

- 4. Click **Modify** for the applicable definition.
- 5. Make changes to your preferences, and click **Update Availability**.
- 6. Click **Cancel/Close**.
- For instructions on entering exceptions for an availability definition, see QRG: Viewing Provider Calendar and Adding Exceptions to Availability in PASS.

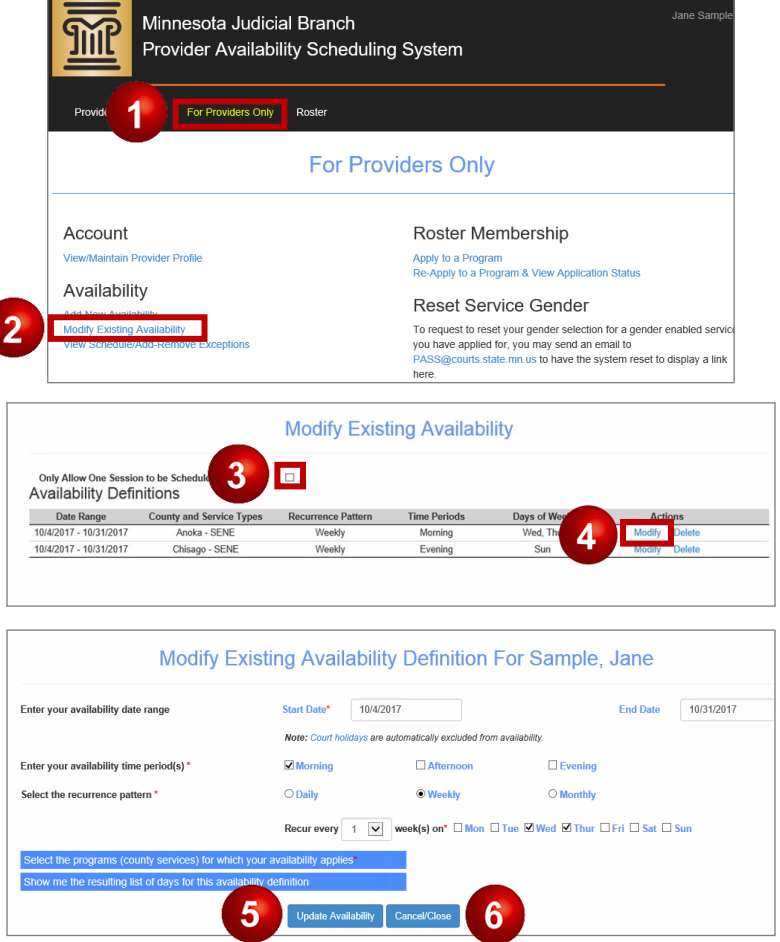